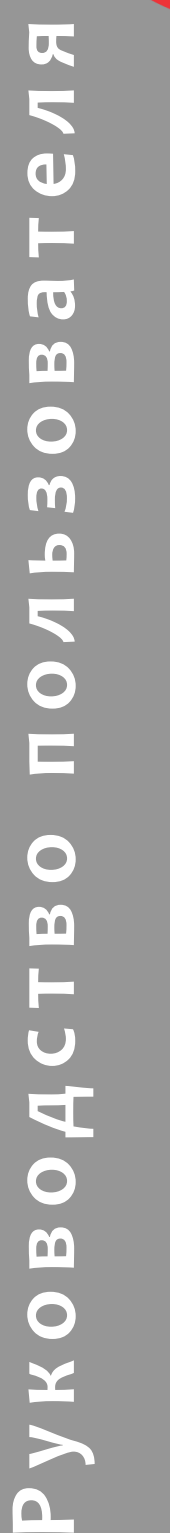

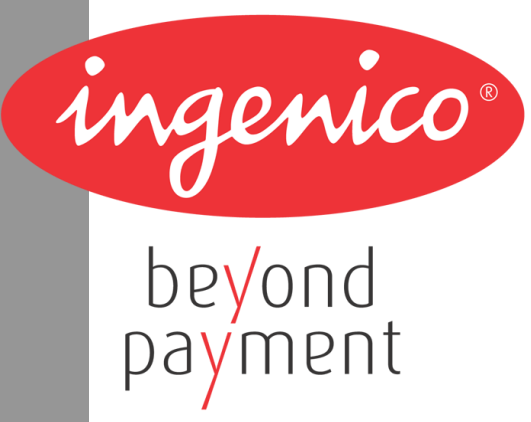

# **Терминал IPP3x0**

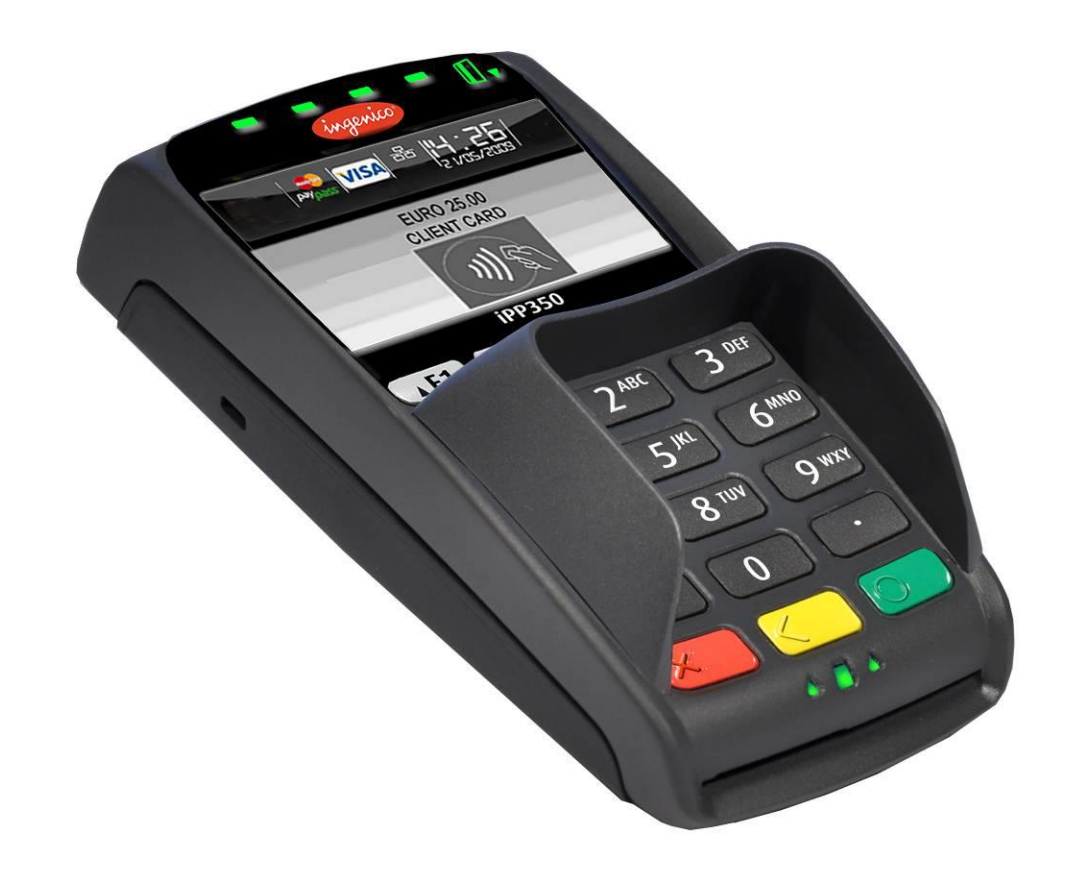

www.ingenico.ru

## **СОДЕРЖАНИЕ**

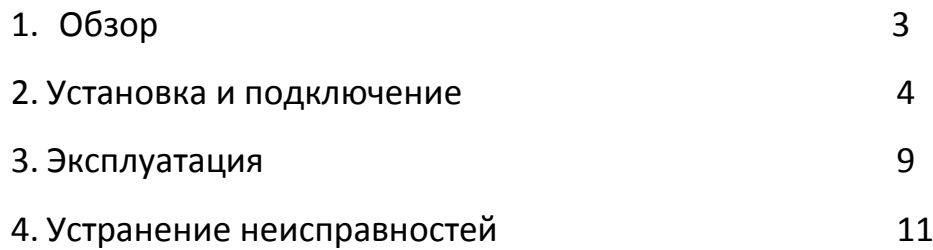

ningenico

## **1. Обзор**

Пин-пад Ingenico IPP320/350 способен принимать платежи всеми известными способами (включая бесконтактные и NFC с мобильного телефона). Пинпад оборудован:

- 15-клавишной клавиатурой с подсветкой,
- IPP320 графический LCD дисплей (128 х 64) с белой подсветкой,
- IPP350 ТFT цветной графический QVGA 2.7 дисплей (320 х 240, 4096 цветов),
- Считывателем магнитных карт (triple track),
- Считывателем смарт-карт (EMV L1, 500'000 считываний),
- Бесконтактным считывателем карт (опционально),
- Портом USB 2.0,
- Последовательный порт RS232,
- Порт ethernet 10/100 Mbit/s,
- Защитный козырек для ввода пинкода (опционально),
- Питание от USB или через блок питания.

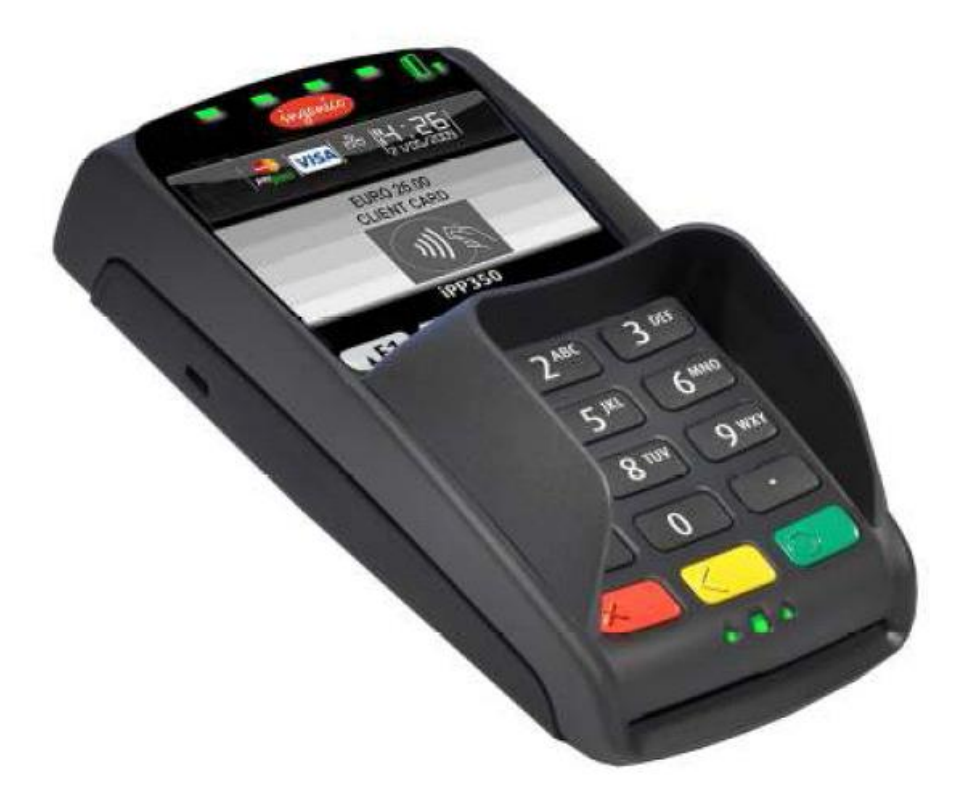

Рис. 1 Пин-пад IPP320/350

ningenico

Все коммуникации подводятся на пинпад через специальный разъем:

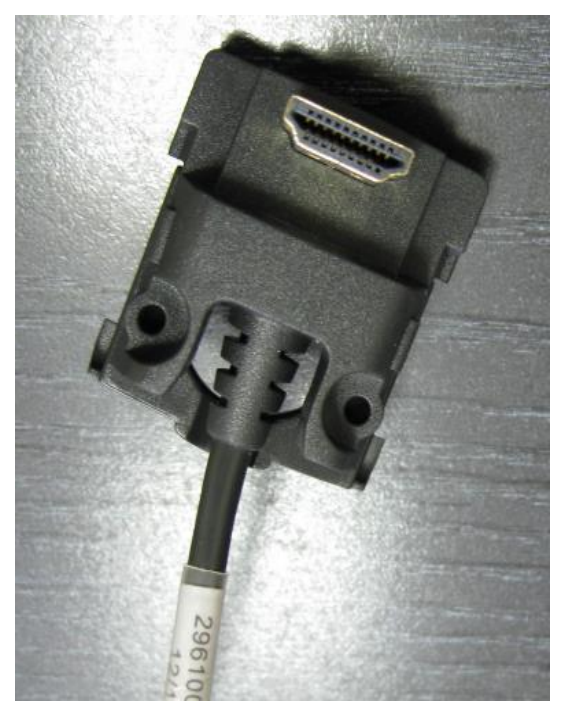

Рис. 1 Разъем пин-пада IPP320/350

## **2. Установка и подключение**

Установите терминал на ровную поверхность с удобным доступом к электрической розетке и телефонной линии. Терминал должен быть расположен вдали от источников тепла, защищен от пыли, вибраций и электромагнитных излучений (вдали от видео терминалов, ПК, систем защиты от краж).

#### **Условия работы**

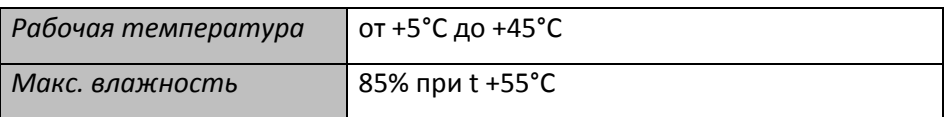

#### **Условия хранения**

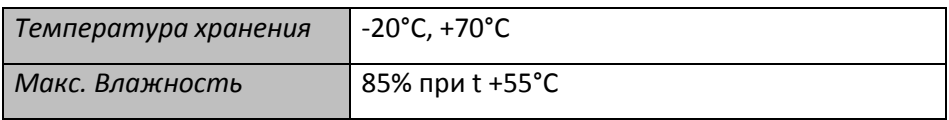

Подсоедините кабель к пинпаду:

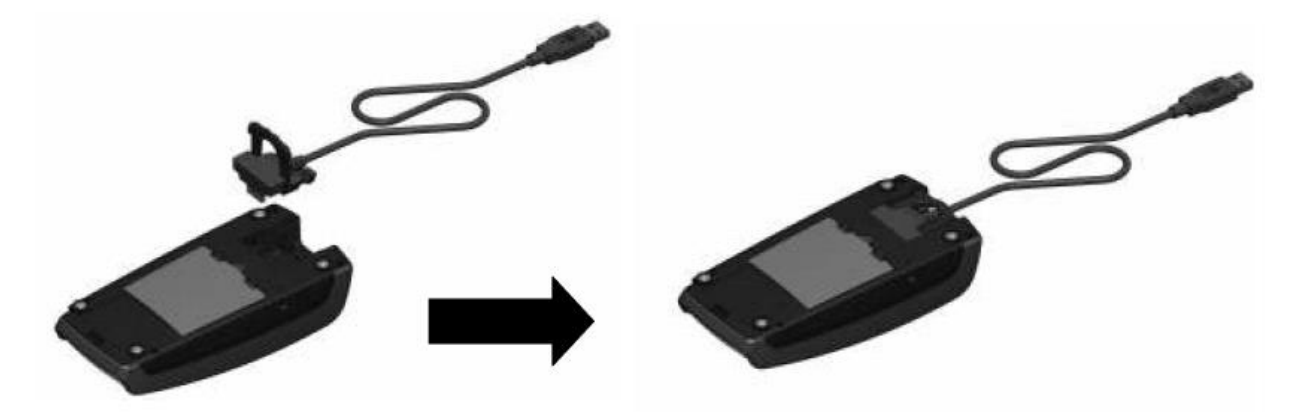

Рис. 3 Подключение кабеля

При необходимости разъем может быть закреплен болтами (болты не входят в стандартный комплект поставки):

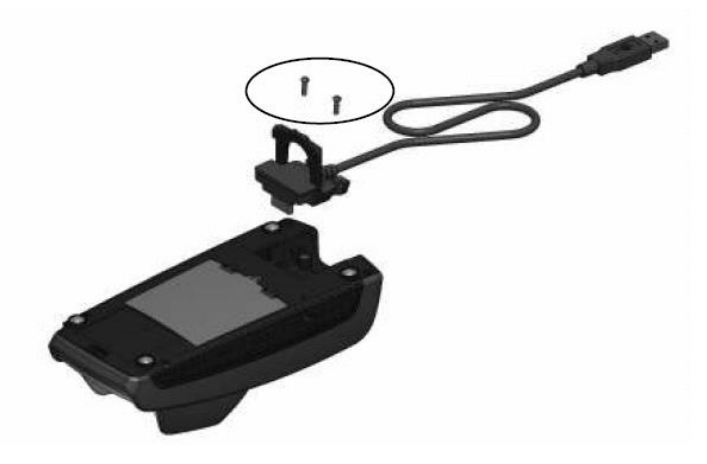

Рис. 2 Закрепление разъема

Для отсоединения кабеля открутите болты и отсоедините кабель потянув за ручку:

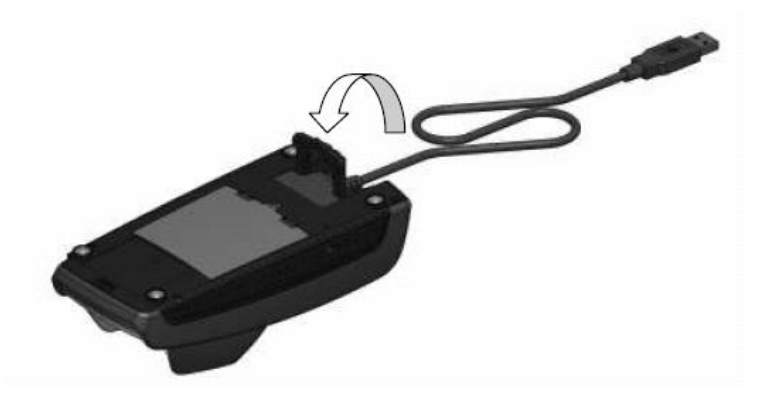

Рис. 5 Отсоединения кабеля

Стандартные кабели для пинпадов IPP3x0:

а. USB 5V, 500 mA

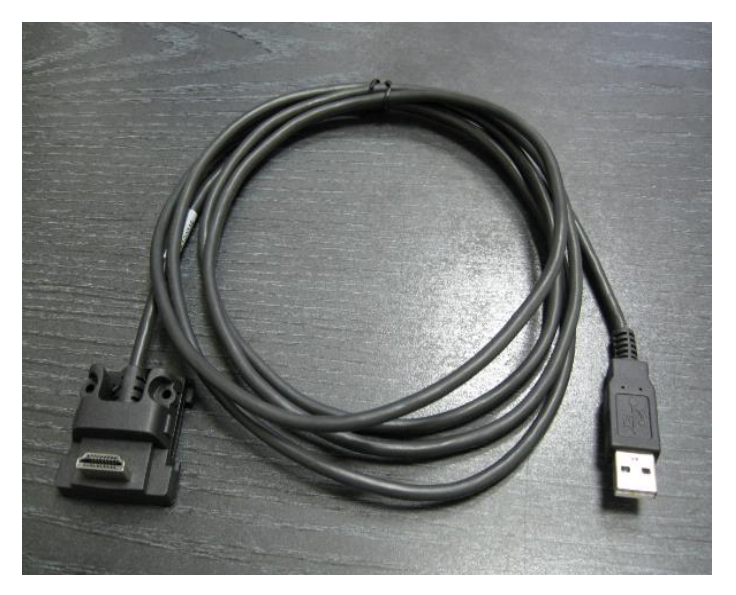

Рис. 63 USB

б. ethernet (с питанием от адаптера 8–12 V, 450 mA), Power over Ethernet 48V (1.3W).

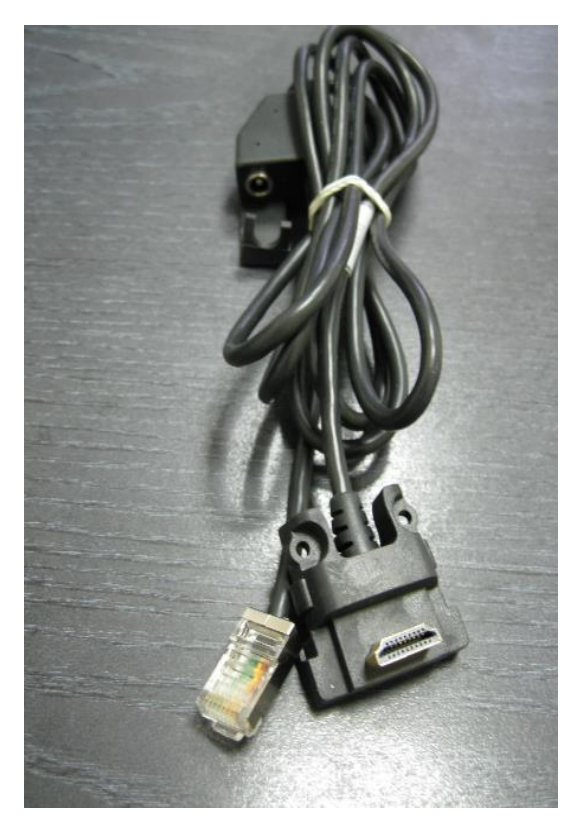

Рис. 4 Ethernet

в. RS232 (с питанием от адаптера 8–12 V, 450 mA)

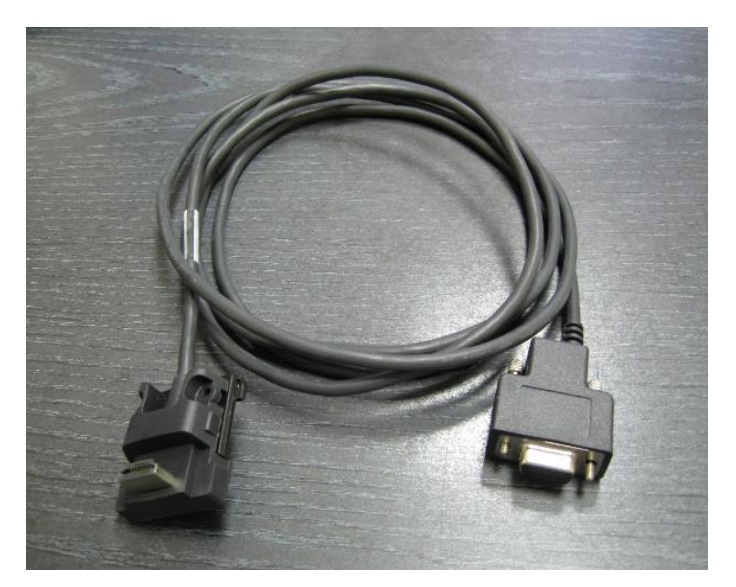

Рис. 8 RS232

г. MagicBox (питание от USB или от адаптера 8–12 V, 450 mA)

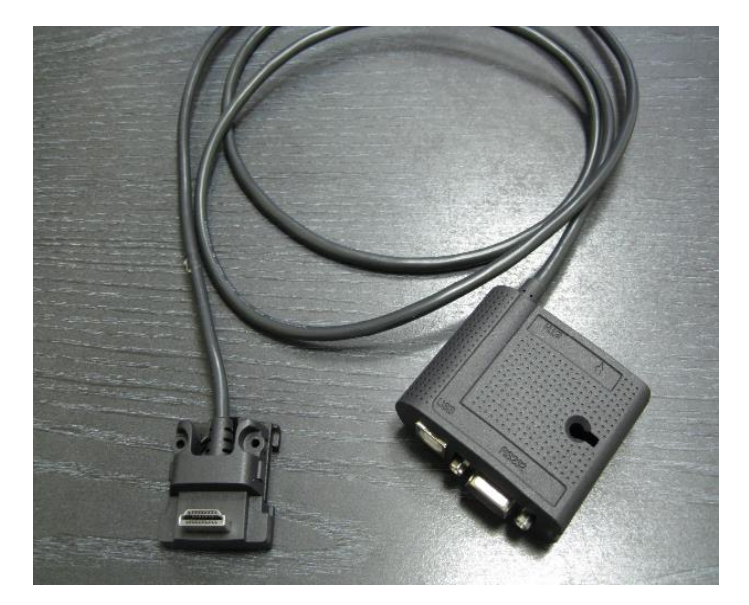

Рис. 9 MagicBox

Кабель MagicBox (опционально) может быть использован для использования сразу нескольких видов коммуникаций или всех одновременно – USB, ethernet, RS232.

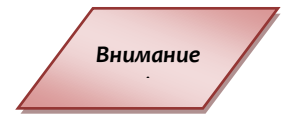

При подключении кабелей в magicbox нужно подключать ethermet **перед** блоком питания. Если игнорировать это правило, то magicbox может выйти из строя.

Рекомендуется **использование внешнего питания**, если на magicbox используется порт ethernet

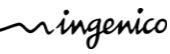

Рекомендуется закрепить активную часть кабеля на месте установки, чтобы продлить срок его службы:

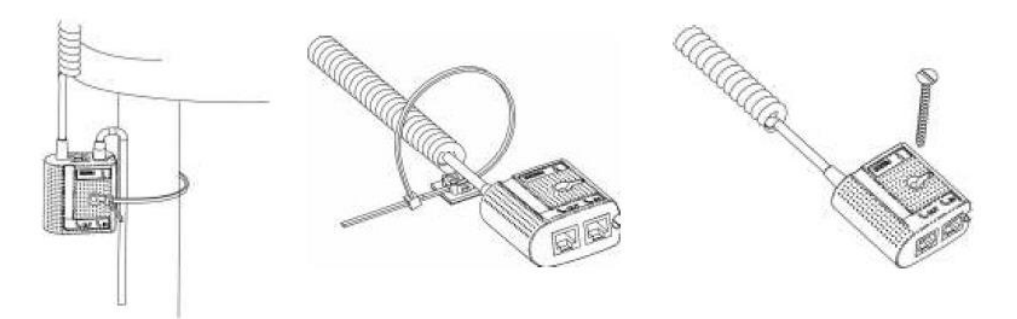

Рис. 10 Крепление кабеля

Установка модуля считывания бесконтактных карт:

а. Откройте заднюю крышку пин-пада

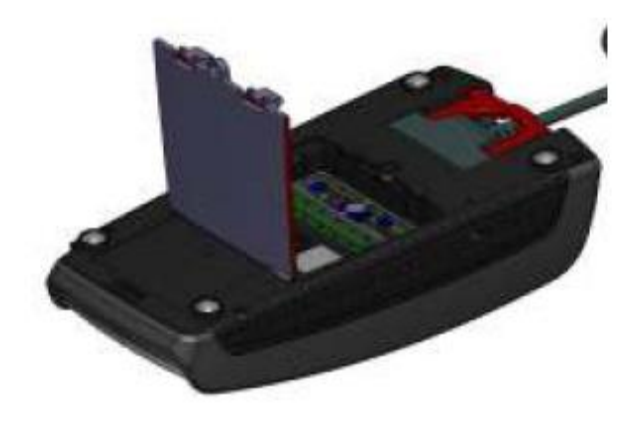

Рис. 5 Установка модуля считывания бесконтактных карт

б. установите модуль считывания бесконтактных карт

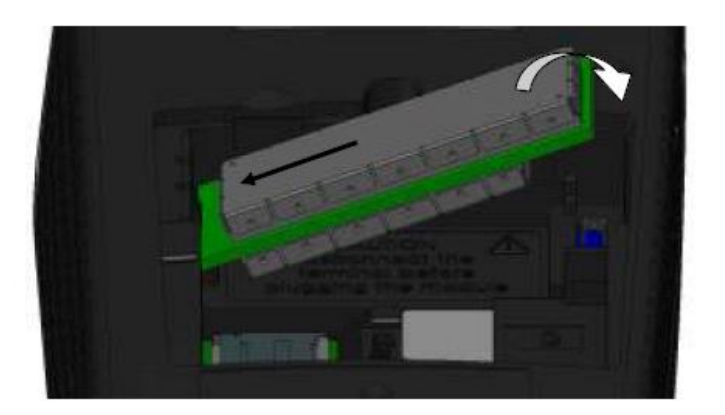

Рис. 6 Установка модуля считывания бесконтактных карт 2

в. закройте крышку и закрепите ее болтом (болт не входит в стандартный комплект поставки)

Copyrights © 2013 Ingenico Payment Systems, LLC. All rights reserved. <br>• 8/12

ningenico

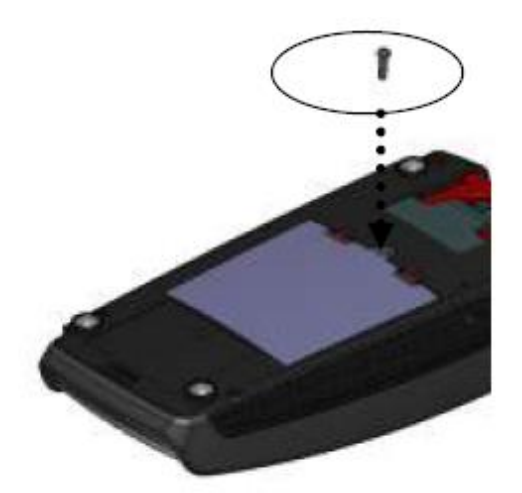

Рис. 7 Установка модуля считывания бесконтактных карт 3

### **3. Эксплуатация**

#### **Чтение магнитной и чип-карты**

#### Чтение магнитной карты

Вставьте карту в ридер магнитной полосой вправо. Проведите карту через ридер одним движением не слишком быстро, не слишком медленно, чтобы обеспечить верное чтение карты и избежать повторных чтений.

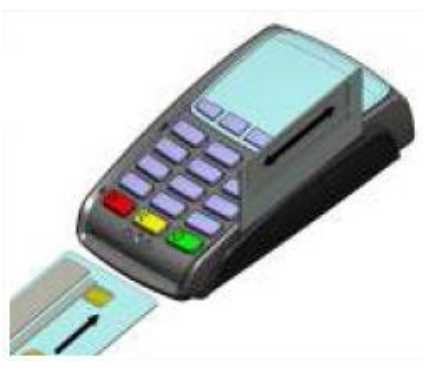

#### Чтение чип-карты

Вставьте чип-карту в терминал чипом вверх, как показано на рисунке

#### **Бесконтактное чтение (опционально)**

- Приложите карту к активной зоне над дисплеем (на расстоянии 1 см). Держите карту у дисплея на протяжении всей транзакции. Терминал оснащен четырьмя лампочками статуса на дисплее.
- Когда начинается транзакция, горит первый (слева) огонек статуса; это означает, что бесконтактный дисплей используется, но карта не читается.
- Когда бесконтактная приложена к активной зоне в течение транзакции по очереди загорятся вторая, третья и четвертая лампочки. Карта успешно считана, когда

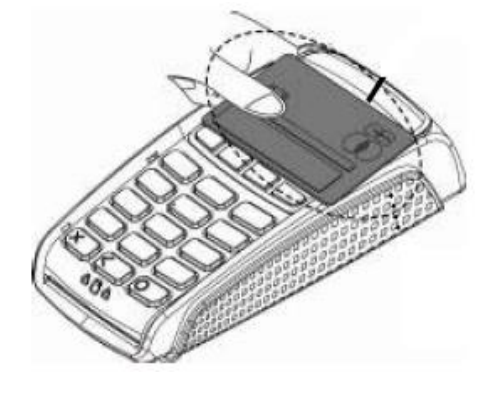

загорелись все четыре огонька, и раздался

сигнал подтверждения.

*Внимание*

 $\bullet$ 

При использовании бесконтактного ридера подключение блока питания является **обязательным**, так как питания от порта USB часто не достаточно. Нехватка питания может выражаться в нестабильном чтении карт или даже перезагрузках пинпада

#### **Перезагрузка терминала**

Для того чтобы перезагрузить терминал следует одновременно нажать кнопку **«.»** (точка) и кнопку «Исправление» (желтая кнопка) и держать их до начала перезагрузки.

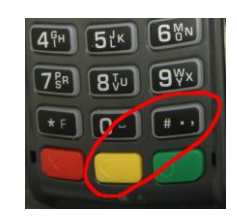

#### **Переход в системное меню**

Для того чтобы выйти в меню терминала, следует дождаться при перезагрузке терминала, когда на экране появятся три последовательные линии: «---» и нажать кнопку «2».

Выйдите из системного меню несколькими нажатиями красной кнопкой и перезагрузите терминал. Теперь с терминала удалено прикладное ПО и все его параметры.

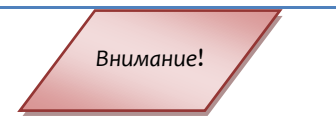

*После удалении приложения в терминале сохраняются криптографические ключи. Для удаления ключей нужно использовать соответствующий пункт прикладного ПО перед его удалением*

Для полной очистки терминала, включая компоненты операционной системы, следует выполнить следующие действия:

- 1. При перезагрузке в момент отображения строки «:-)» держите кнопку F1, пока на экране терминала отобразится символ **«\*»**.
- 2. Быстро и последовательно нажмите F4, F2, F3. После каждого нажатия на терминале должен появляться символ **«\*»**. Нужно успеть набрать всю комбинацию в течение примерно 1-2 секунд.

Терминал будет полностью очищен и сразу перейдет в режим загрузки (см. **Ошибка! Источник ссылки не найден. Ошибка! Источник ссылки не найден.**).

ningenico

*Внимание*!

*После полного удаления приложений в терминале сохраняются криптографические ключи. Для удаления ключей нужно использовать соответствующий пункт прикладного ПО перед его удалением*

#### .**Подготовка к загрузке ПО**

Существует 3 основных способа загрузки ПО:

А. во время включения/перегрузки терминала

Когда на экране отображается «:-)» нажать и держать стрелку вверх «**↑**» до появления на экране надписи «LLT». Стрелку можно нажать сразу после включения/перезагрузки терминала.

Б. из системного меню

Для перехода в режим загрузки нужно выбрать «**Download menu**» -> «**Local download**». На экране сразу появится надпись «LLT»

В. через Telium manager

В последних сборках ПО в административном меню есть возможность перейти в «Telium manager» без удаления прикладного ПО.

Зайдите в административное меню и выберите пункт «Telium manager». После этого нажмите «F» и выберите в списке «Telium manager». После завершения работы с «Telium manager» выйдите красной кнопкой в главное меню и снова нажмите «F». Для возвращения в прикладное ПО выберите соответствующее название приложения или перезагрузите терминал.

Находясь в главном меню «Telium manager» нажмите «F». Выберите «Telium manager». Затем «*2 - Evolution*», «*1 - Load*», «*1 - Local*». На экране сразу появится надпись «LLT».

## **4. Устранение неисправностей**

#### **Терминал не включается или не подключается к телефонной линии**

- Проверьте кабель питания и телефонные провода
- Проверьте работу электросети

#### **Не удается установить телефонное подключение**

- Проверьте, что линия свободна
- Проверьте настройки телефонной линии и номер вызова
- Вызовите службу поддержки

#### **Не читается карта**

- Проверьте, что магнитная карта вставляется верно (магнитной полосой к терминалу)
- Проведите карту еще раз одним быстрым движением

Ningenico

- Убедитесь, что магнитная полоса не повреждена и не поцарапана
- Убедитесь, что Вы верно вставили смарт-карту в ридер и вытащили лишь после выполнения транзакции.